## **LeavePro – Enter Intermittent Time Off Request**

The purpose of this job aid is to provide instructions for teammates on how to enter intermittent time off request.

1. Click Add Time for the Current Leave you want to request time off from the My Leaves page.

```
Employee Health Condition - 6150
#4475 2722 6150
10 Mar 2020 - 31 Jul 2020
Intermittent

Add Time Details
```

Please Note: All requested time is subject to approval by the HR Leave Administration team.

- 2. In the Time Off Request window:
  - Enter the date for the intermittent time off.
  - Enter the **amount of time** for that date in both whole hours and minutes.
  - Select the **type of time off** being requested from the drop-down menu:
    - Office Visit
    - Incapacity/Unspecified

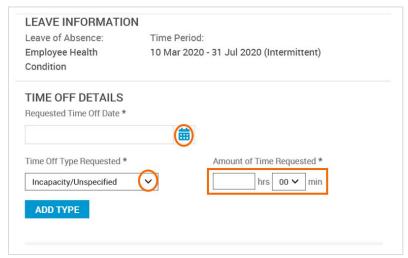

To request an additional type of time off for the same Current Leave and date, click Add Type.

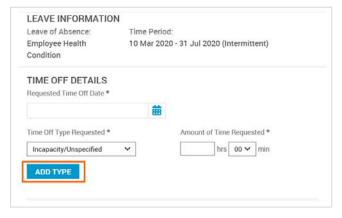

- 4. A second section is added with the only other type of time off available to you. Enter the **amount of time** for the additional type of time off in both whole hours and minutes.
- Click Submit to finalize your request.

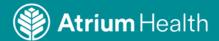